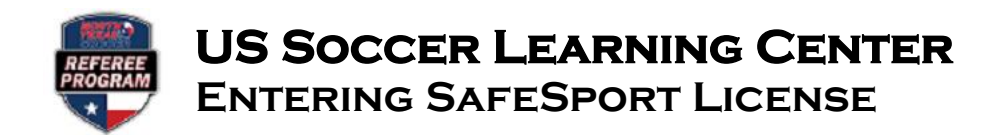

**Step 1:** Locate your SafeSport Certificate.

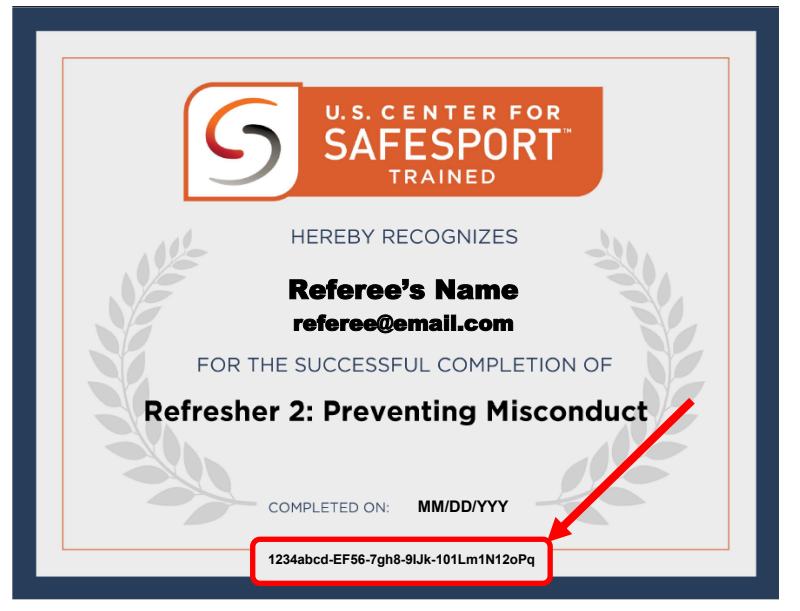

Step 2: Log into your US Soccer Learning Center account at [https://learning.ussoccer.com.](https://learning.ussoccer.com/)

Step 3: Locate the section entitled Safety Certifications. To add your valid SafeSport documentation, click on **"Import SafeSport Certificate"** and enter your certificate number. Your annual SafeSport certification will be reflected in your US Soccer Learning Center profile and will show the issued expiration date of the training.

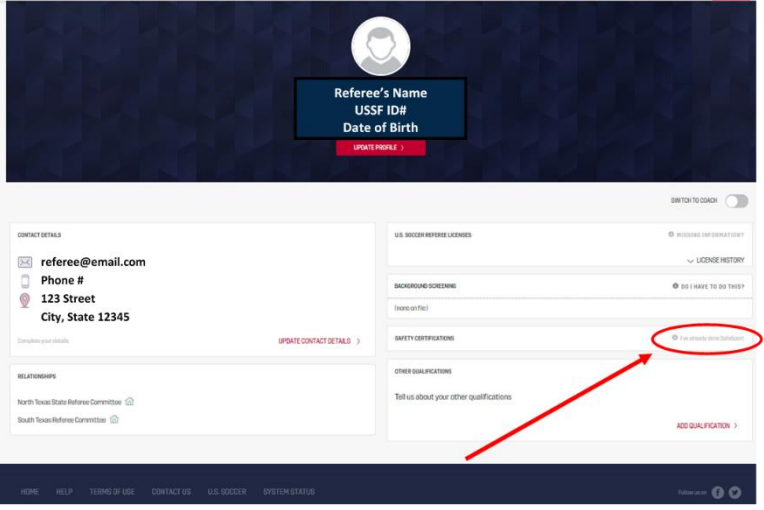